# **IISER 2020 - Seat Allocation - Decision Making Steps**

The process to complete the decision making for the seat allotted are as follows:

**Important:** If the candidate takes no action before the end date of the counseling schedule, the seat will be cancelled automatically. The vacant seat will be assigned to next meritorious candidate. No request to reconsider the candidature for counselling will be entertained.

#### **Step 1:**

Click on Counselling / Decision Making URL or click on the below mentioned link for directly logging in :

URL : **<https://cdn.digialm.com/EForms/configuredHtml/2245/65044/login.html>**

Applicant needs to enter their respective User-ID and Password to login, then click on Login button (You need to use the Application sequence number as the Login ID and password as received during the registration/application process)

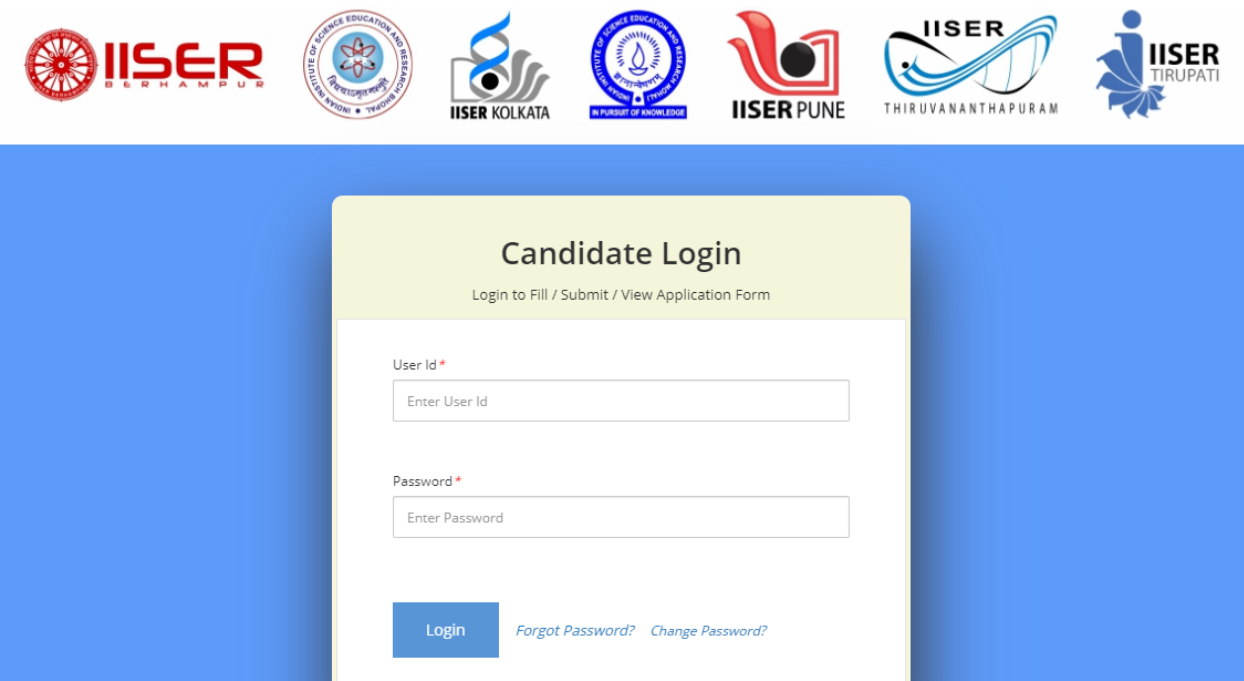

Once logged in, you will receive a pop-up message mentioning "You have successfully submitted your Personal Details". Please close the page and click on the respective Channel (**SCB/KVPY/JEE**) TAB.

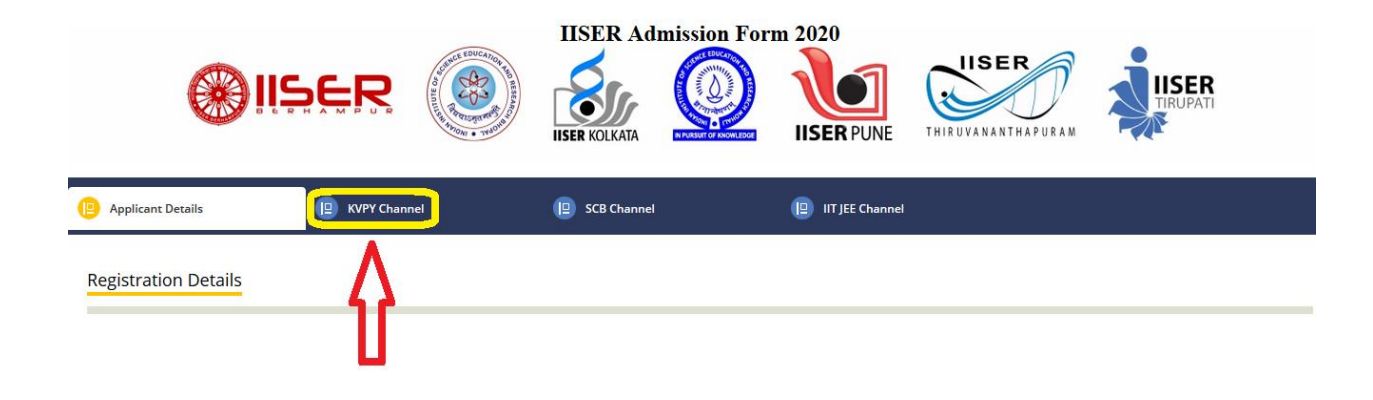

# **Step 3:**

In the **SCB/KVPY/JEE** Channel, you will be able to see your application payment details. Click on the **"Click here for Decision Making Tab"** as highlighted below to proceed further:

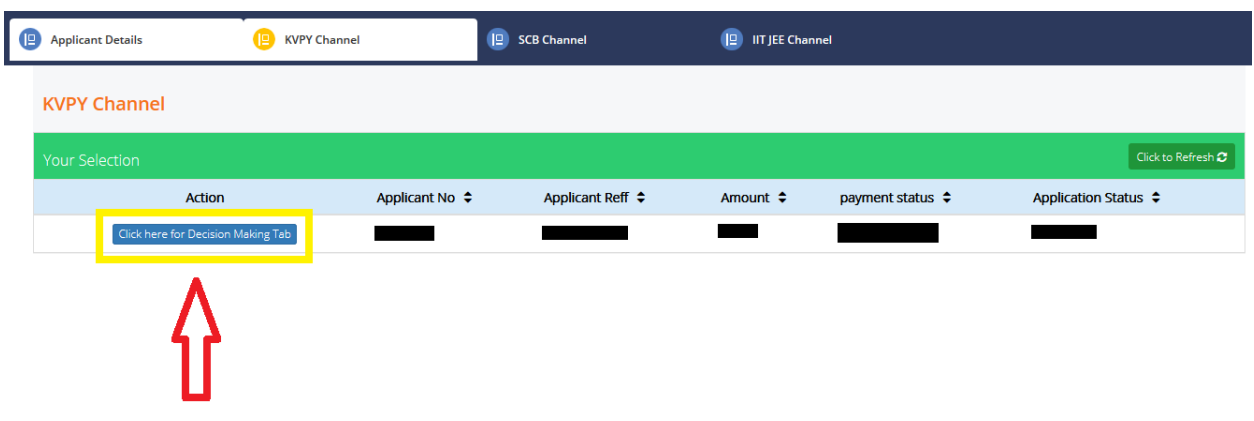

#### **Step 4:**

Once you click on the **Click here for Decision Making Tab**, you will be taken to the **SCB/KVPY/JEE** Channel application page. Then click on the **Decision-Making Tab** as shown below:

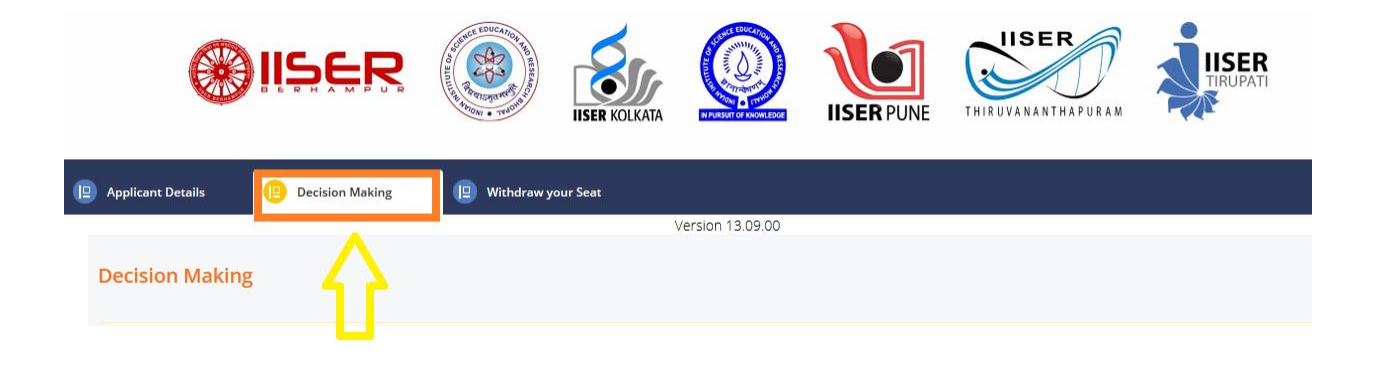

## **Step 5:**

In the **Decision-Making tab**, you will be able to see the Action Button.

Click on the action button  $\bullet$ , to view your **SCB/KVPY/JEE** seat allocation details.

## **Step 6:**

After verifying the details, then proceed with the Decision making by **accepting / floating** the allocated seat. The process will be considered as complete only if the "**Seat Acceptance Fees**" is paid successfully.

## **Step 7:**

Once the Seat Acceptance Fees is paid successfully, the Offer Letter tab will be enabled for you (adjacent to the Decision-Making tab) to download the Offer letter.

As the last step you may download / print the Offer letter for your reference.